## **How to Select the Correct Payer in MyFinance**

The correct Payer for BL 237453213 is **42800013772** MAERSK LOGISTICS **&** SERVICES PHILIPPINES INC.

But if you search this BL 237453213 in another Payer, like in **42848704481**, MAERSK LOGISTICS **AND** SERVICES PHILIP-PINES INC, there is no result found.

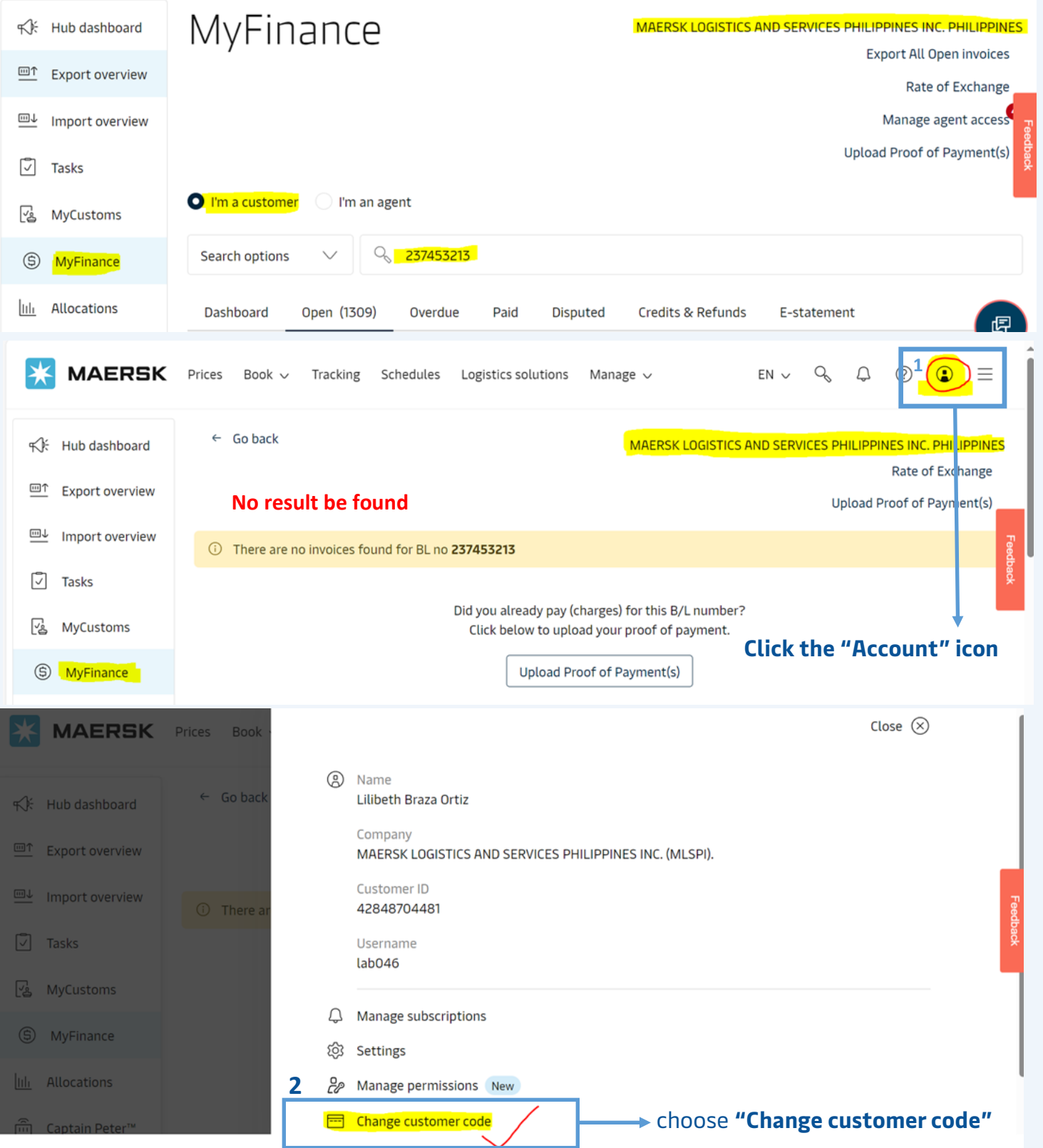

Select the correct Payer for BL 237453213, which is **42800013772** MAERSK LOGISTICS **&** SERVICES PHILIPPINES INC.

# Customers

Please select the customer you want to work on

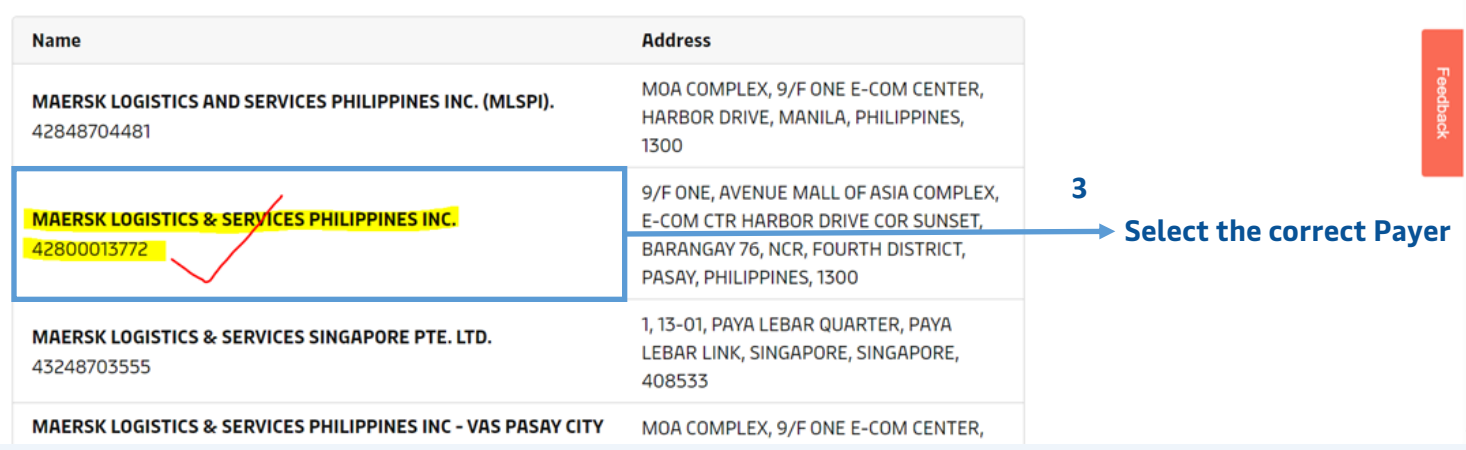

#### Search the BL 237453213, then here's the result:

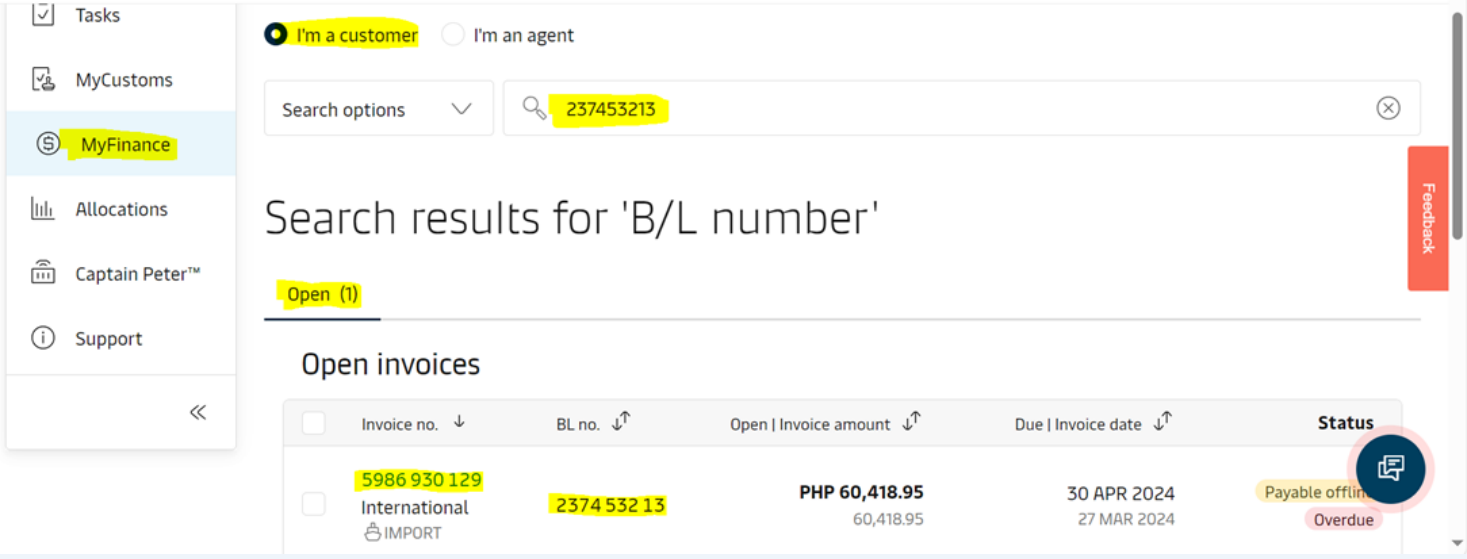

#### If you are an **agent**, please follow the same steps to **change the customer code**

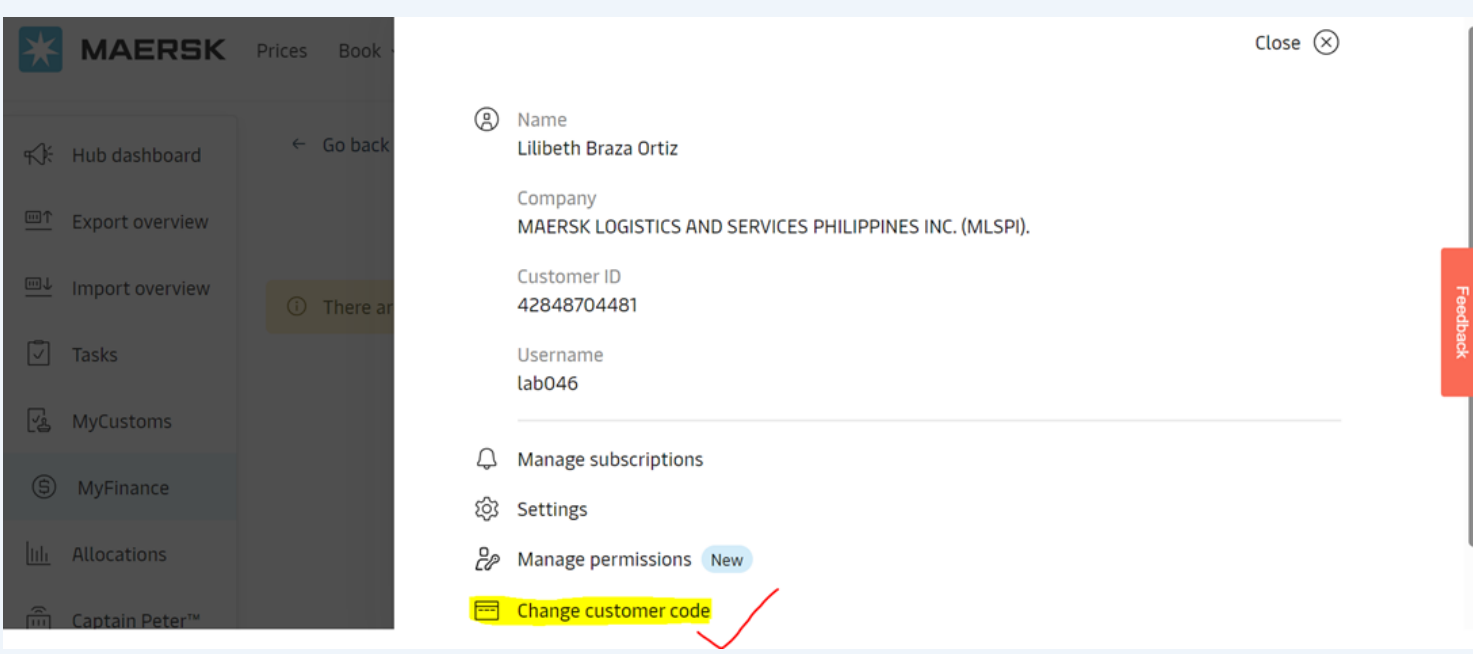

### **Select the correct invoice party of that shipment or BLs**

# Customers

#### Please select the customer you want to work on

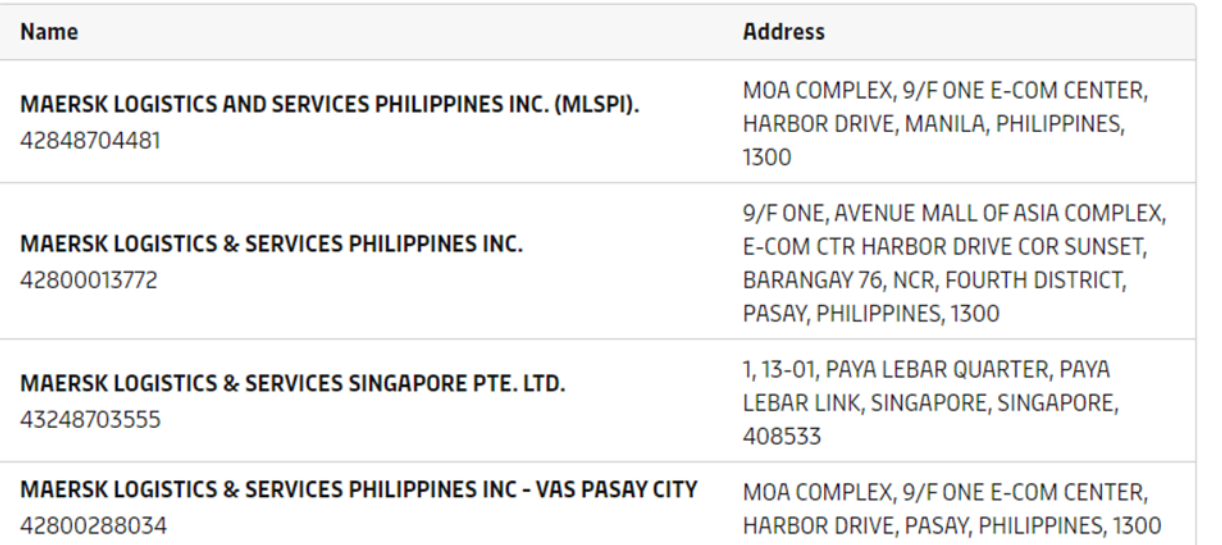

#### Search the BL

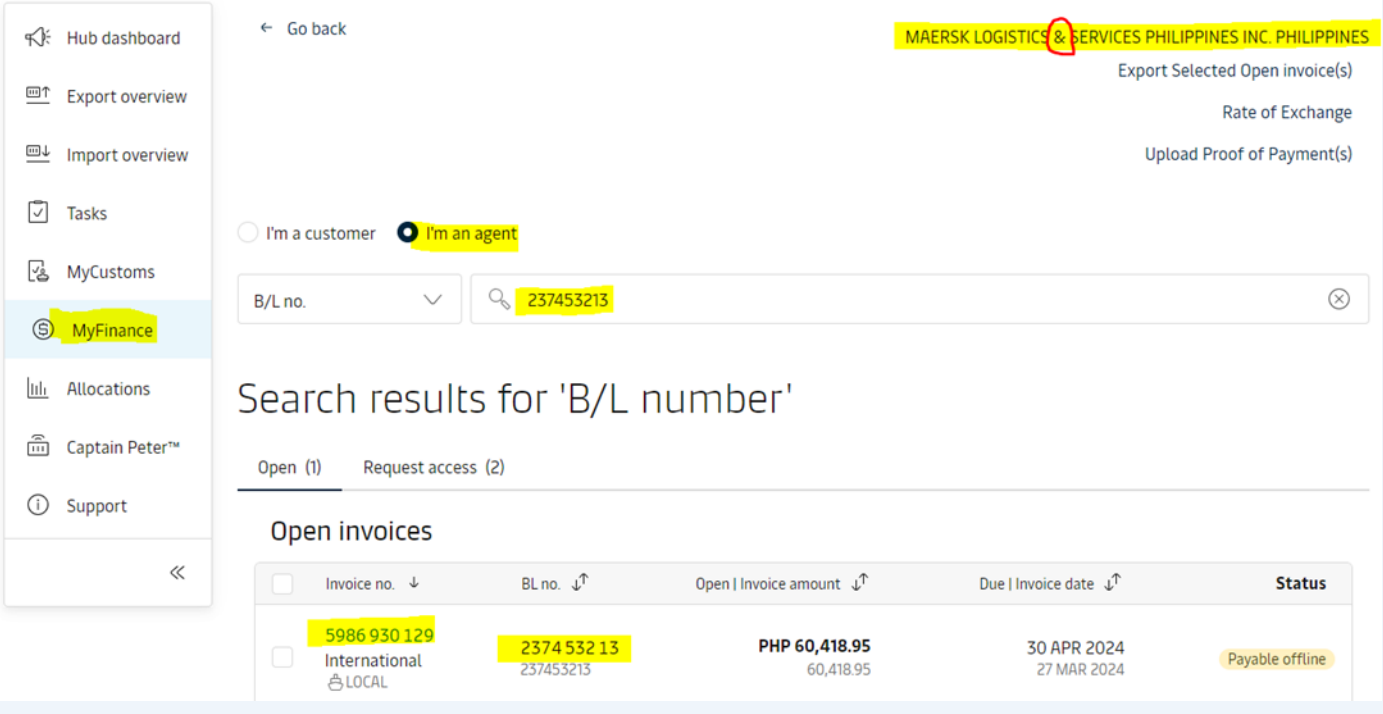

## **How to Change the Amount in MyFinance**

### **Please be advised that one PTR request with one payment proof only**

• **Overpayment** – If the paid amount is more than open invoice amount

• You need to change the amount in "**Paid Amount**" field as per payment proof (The amount should be the same as the one on the payment proof)

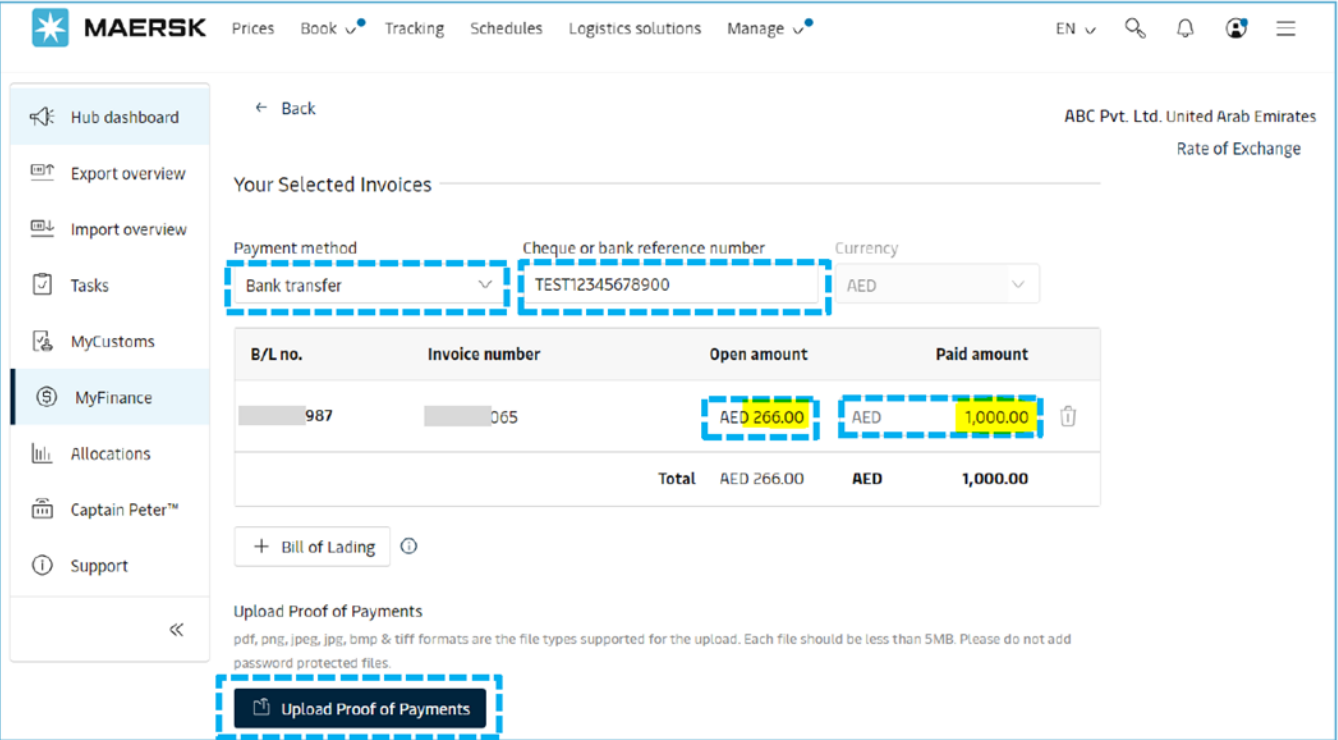

• **Short Payment** – If the paid amount is lower than open invoice amount

• You need to change the amount in "**Paid Amount**" field as per payment proof (The amount should be the same as the one on the payment proof)

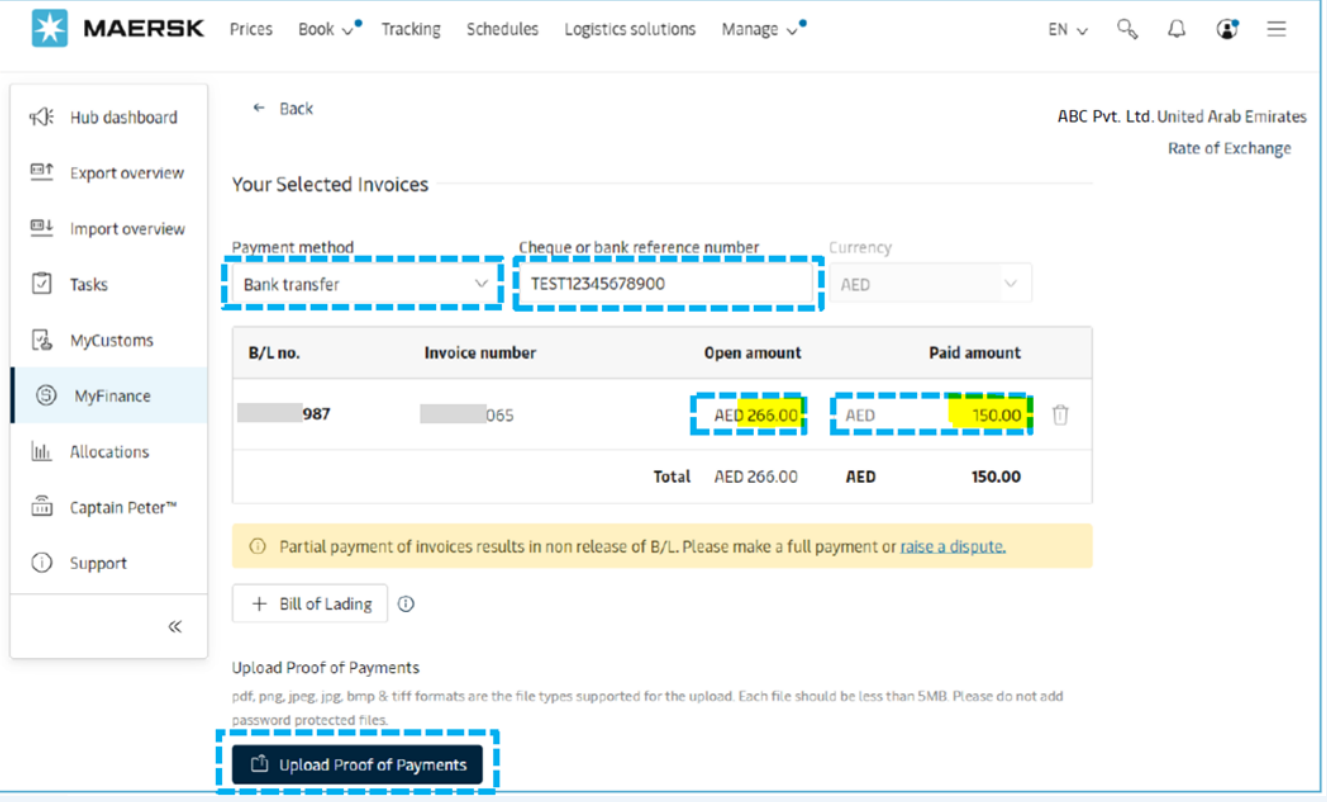

## **How to Download the OR in MyFinance**

#### **Log in MyFinance, select the correct payer, input the invoice, then search**

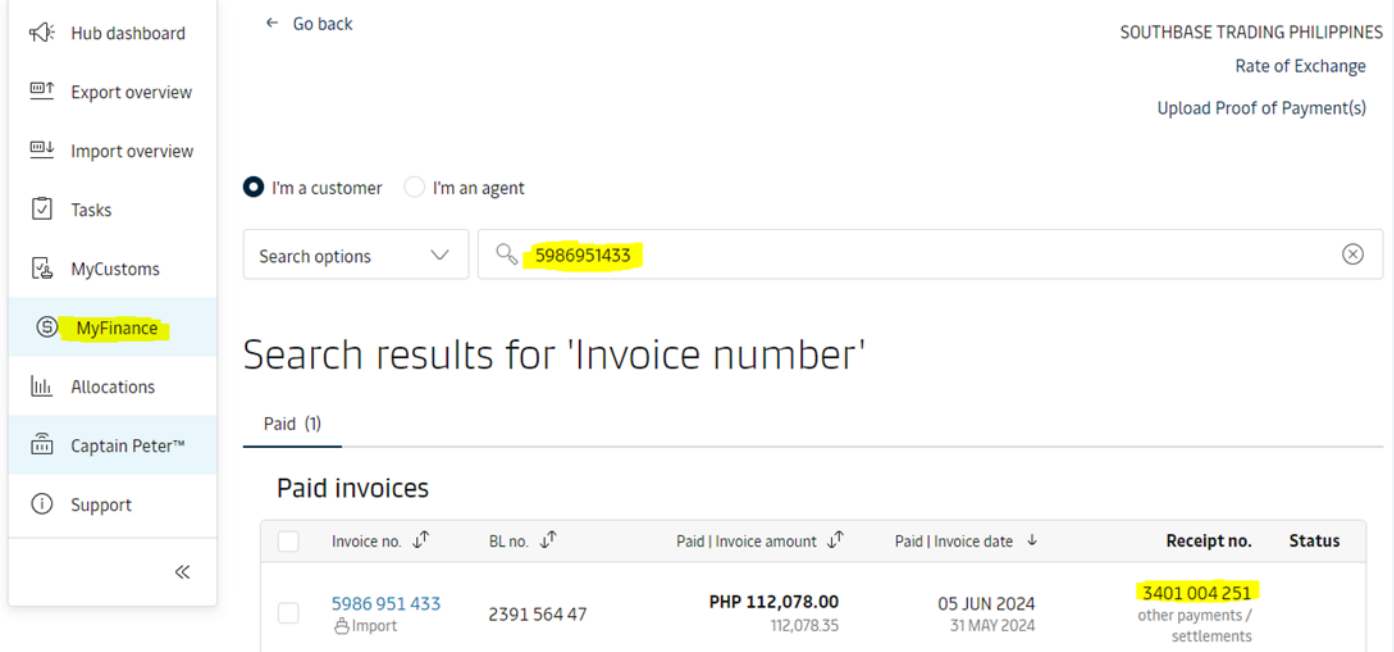

#### **Find the Receipt no. then download OR**

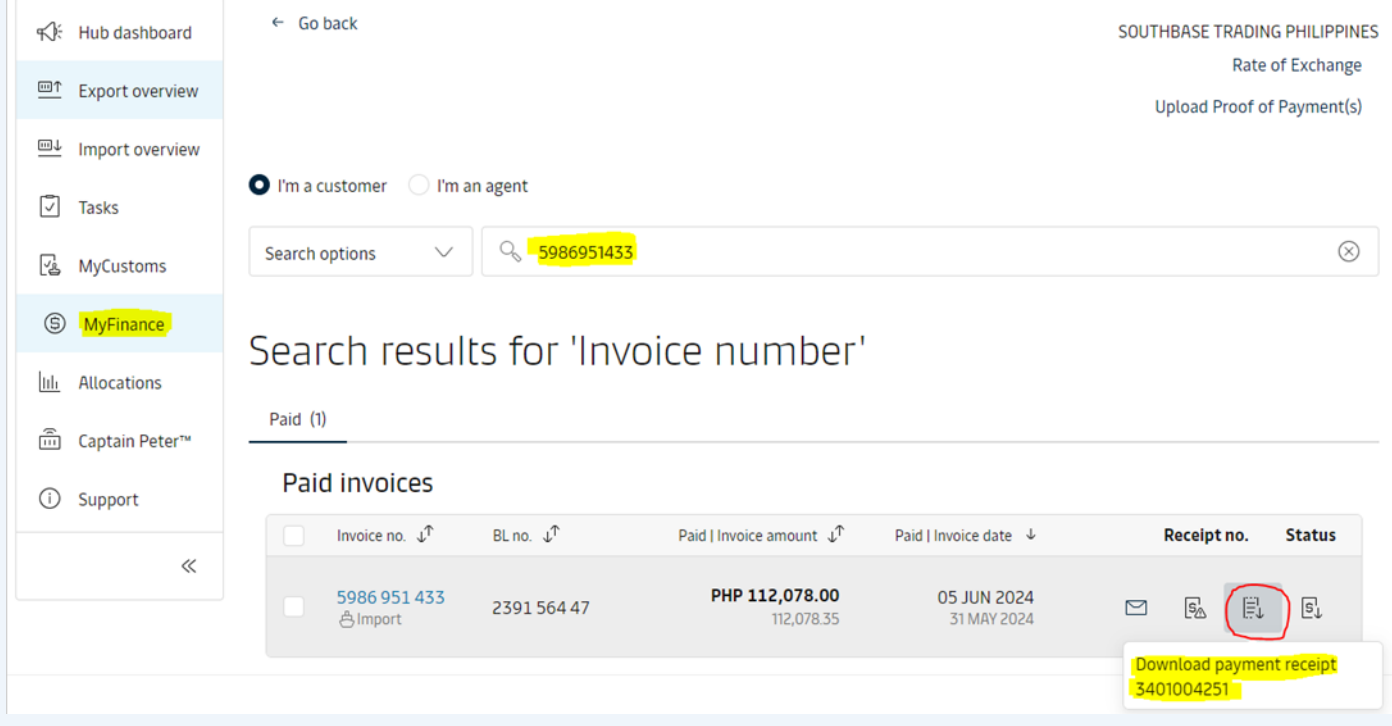